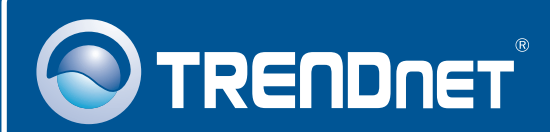

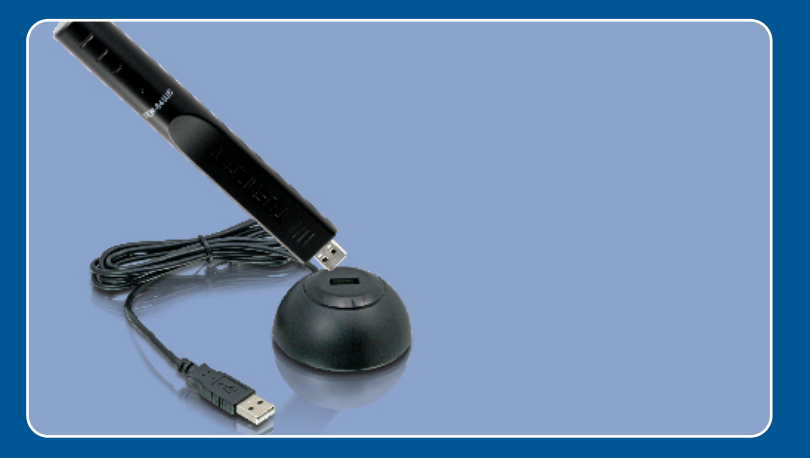

# Quick Installation Guide<br>**DISCO DESCRIPTION CONV**

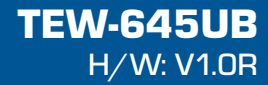

## **Table of Contents**

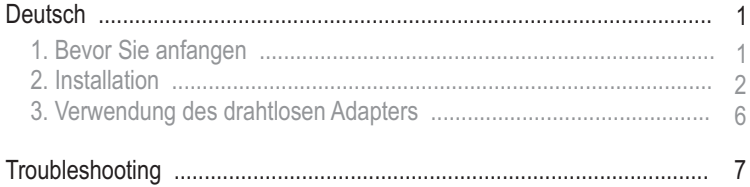

# **1. Bevor Sie anfangen**

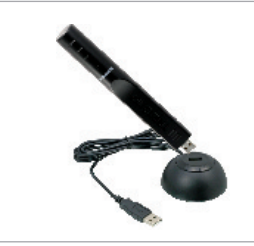

#### **Packungsinhalt**

- TEW-645UB<br>• Sockel
- 
- Sockel<br>• Treiber- und l • Treiber- und Dienstprogramm-CD<br>• Mehrsprachige
- Mehrsprachige Installationsanleitung

## **Systemanforderungen**

- USB-Port: 2.0 oder 1.1
- 
- USB-Port: 2.0 oder 1.1<br>• CD-ROM-Laufwerk<br>• Prozessor: 300 MHz oder schneller / 800MHz oder schneller
- (Windows Vista)<br>• Speicher: 256MB RAM oder mehr / 512MB RAM oder mehr
- ?(Windows Vista) Windows 2000/XP/Vista

## **Anwendung**

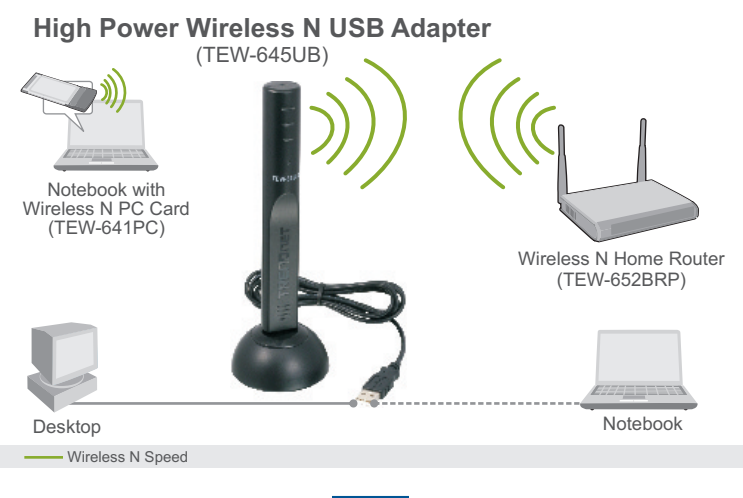

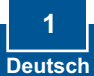

Wichtig! Verbinden Sie den drahtlosen USB-Adapter NICHT mit dem Computer, bevor Sie dazu aufgefordert werden.

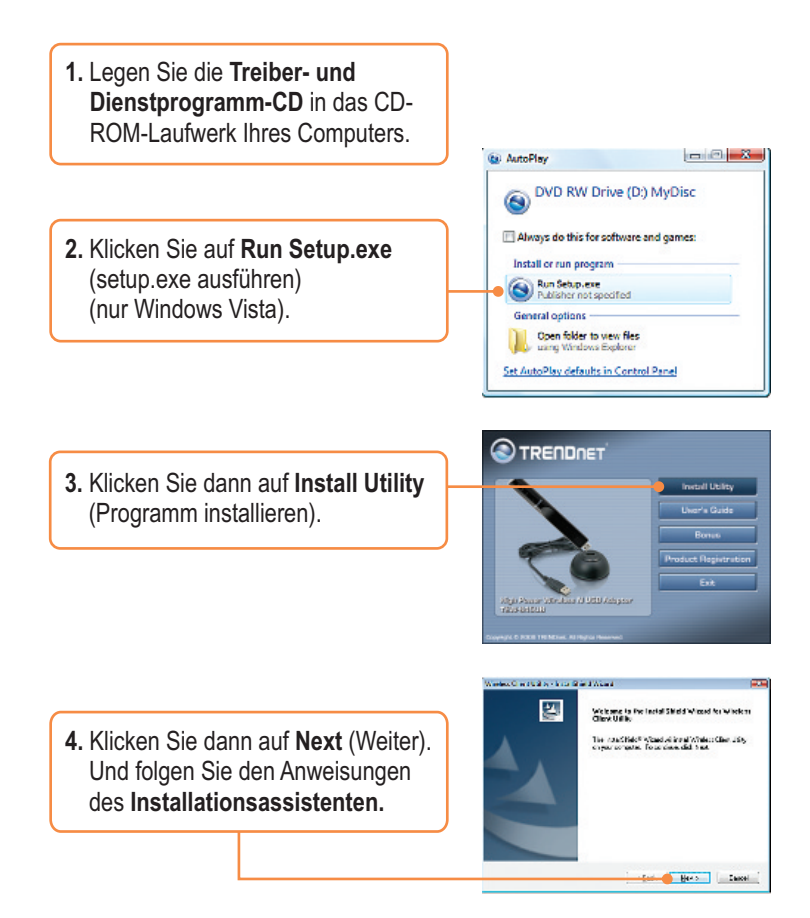

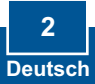

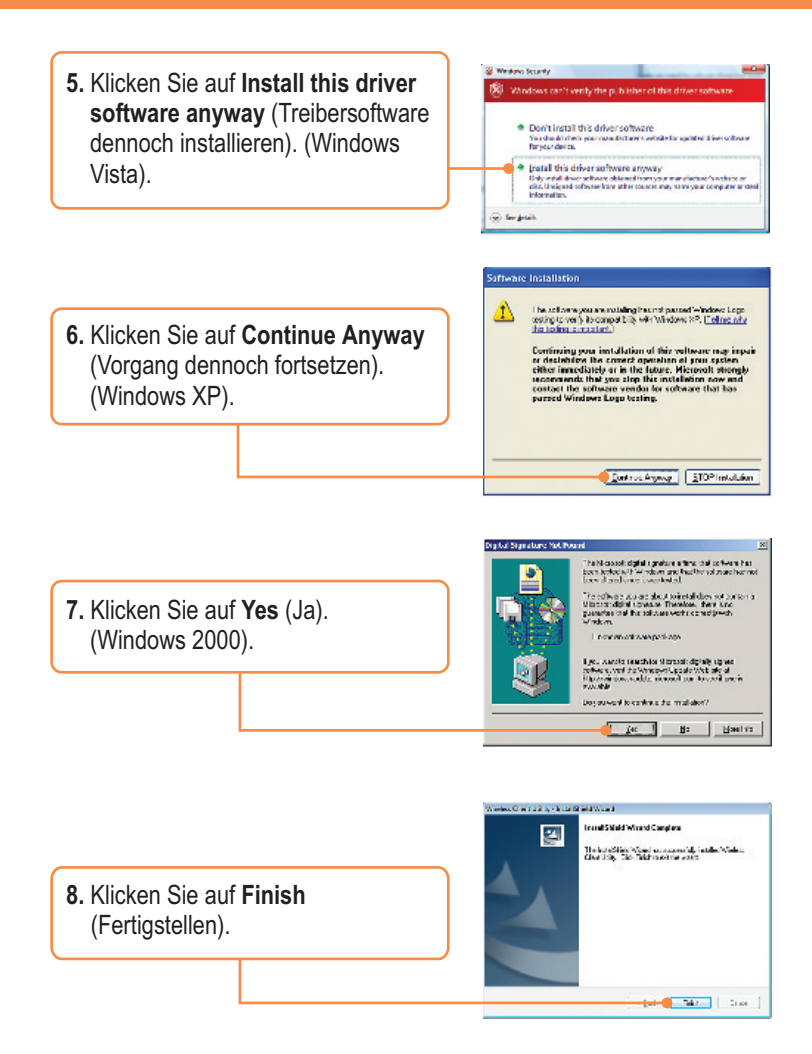

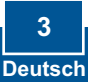

**9.** Verbinden Sie den TEW-645UB mit dem Sockel.

**10.** Verbinden Sie den Funkadapter mit einem verfügbaren USB-Anschluss Ihres Computers.

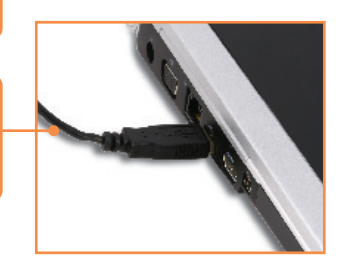

<u>Hinweis:</u> Bei Windows XP, gehen Sie bis zu Schritt 12 weiter. Bei Windows 2000, gehen Sie bis zu Schritt 16 weiter. Bei Windows Vista, fahren Sie mit Schritt 11 fort

## **Windows Vista**

**11.** Die Treiber werden automatisch installiert.

## **Windows XP**

- **12.** Jetzt erscheint der **Found New Hardware Wizard** (Assistent "Neue Hardwarekomponente gefunden"). Markieren Sie **No** (Nein) und klicken Sie dann auf **Next (**Weiter).
- **13.** Markieren Sie **Install the software automatically**  (Software automatisch installieren) und klicken Sie auf **Next** (Weiter).

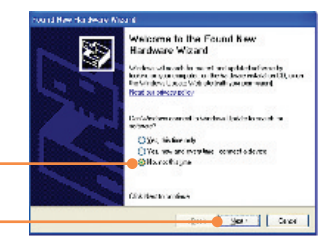

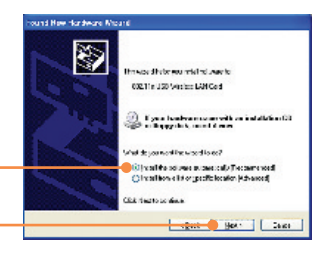

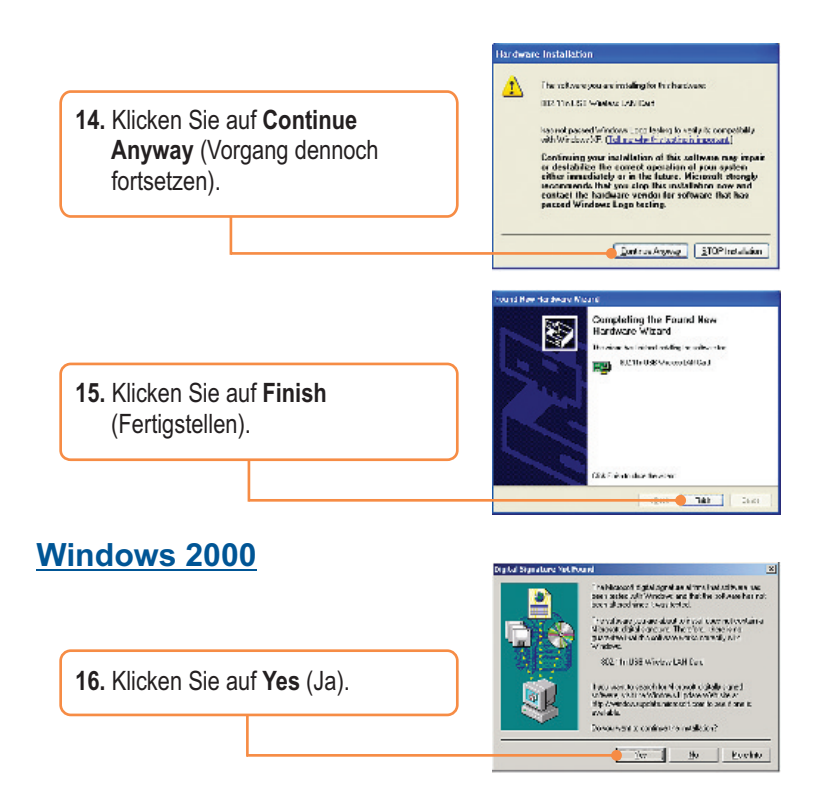

## **Ihre Installation ist beendet!**

Weitere Informationen zu den Konfigurations- und erweiterten Einstellungen des TEW-645UB finden Sie in der Bedienungsanleitung auf der beiliegenden Treiber- und Programm-CD.

#### **Registrieren Sie Ihr Produkt**

Nehmen Sie sich bitte einen Moment Zeit und registrieren Sie Ihr Produkt online, so dass Sie unsere umfassenden Support- und Kundendienstleistungen in Anspruch nehmen können: **www.trendnet.com/register** Vielen Dank für den Kauf eines TRENDnet-Produkts

> **5 Deutsch**

# **3. Verwendung des drahtlosen Adapters**

## **Windows 2000/XP/Vista**

**1.** Doppelklicken Sie auf das Symbol **Wireless Client Utility**  (Dienstprogramm für drahtlose Clients) in der rechten unteren Bildschirmecke.

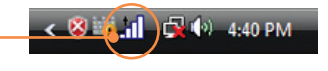

**2.** Klicken Sie auf **Site Survey** (Standort-Übersicht), wählen Sie die **SSID** Ihres drahtlosen Access Points oder drahtlosen Routers auf und klicken Sie dann auf **Connect** (Verbinden).

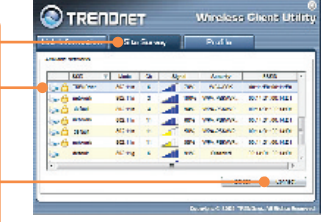

## **Die drahtlose Verbindung ist jetzt vollständig konfiguriert.**

Weitere Informationen zu den Konfigurations- und erweiterten Einstellungen des TEW-645UB finden Sie im Abschnitt "Problembehandlung" der Bedienungsanleitung auf der beiliegenden CD-ROM oder auf der Website von Trendnet unter http://www.trendnet.com.

#### **Registrieren Sie Ihr Produkt**

Nehmen Sie sich bitte einen Moment Zeit und registrieren Sie Ihr Produkt online, so dass Sie unsere umfassenden Support- und Kundendienstleistungen in Anspruch nehmen können: **www.trendnet.com/register** Vielen Dank für den Kauf eines TRENDnet-Produkts

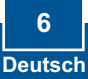

## **Troubleshooting**

**Q1**: I inserted the Utility & Driver CD-ROM into my computer's CD-ROM Drive and the installation menu does not appear automatically. What should I do?

**A1:** For Windows 2000/XP, if the installation menu does not appear automatically, click **Start**, click **Run**, and type **D:\autorun.exe** where "**D**" in "D:\autorun.exe" is the letter assigned to your CD-ROM Drive, and then press the ENTER key on your keyboard. For Windows Vista, if the installation menu does not appear automatically, click **Start**, click the **Start Search** box, and type **D:\autorun.exe** where "**D**" in "D:\autorun.exe" is the letter assigned to your CD-ROM Drive, and then press the ENTER key on your keyboard.

#### **Q2: I completed all the steps in the quick installation guide, but my Wireless USB Adapter is not connecting to my access point. What should I do?**

**A2:** First, verify that the Network Name (**SSID**) matches your wireless router or access point's Network Name (**SSID**). Second, please check with your network administrator for security key in order to access a secured wireless access point or router. Please refer to the User's Guide for more information regarding wireless network security. Third, check your TCP/IP properties to ensure that Obtain an IP address automatically is selected. Fourth, double-click the Wireless Client Utility icon, click Site Survey and then click Refresh to check and see if there are any available wireless networks listed.

#### **Q3: Windows is unable to recognize my hardware. What should I do?**

**A3:** Make sure your computer meets the minimum requirements as specified in Section 1 of this quick installation guide. Also, you must complete the installation of the wireless configuration utility (as described in Section 2) before connecting the Wireless USB Adapter to your computer. Lastly, you may consider moving the Wireless USB Adapter to a different USB port of your computer.

#### **Q4: I cannot open the Wireless Client Utility. What should I do?**

**A4:** Access your device manager to make sure the adapter is installed properly. If you see a networking device with a yellow question mark or exclamation point, you will need to reinstall the device and/or the drivers. To access the device manager on Windows 2000/XP, right-click **My Computer**, click **Properties**, click the **Hardware** tab, and then click **Device Manager**. To access the device manager on Windows Vista, right-click **Computer**, click **Properties** and then click **Device Manager**.

If you still encounter problems or have any questions regarding the TEW-645UB, please refer to the User's Guide included on the Utility & Driver CD-ROM or contact TRENDnet's Technical Support Department.

#### **Certifications**

This equipment has been tested and found to comply with FCC and CE Rules.

Operation is subject to the following two conditions:

(1) This device may not cause harmful interference.

(2) This device must accept any interference received. Including interference that may cause undesired operation.

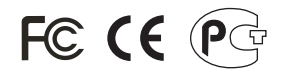

Waste electrical and electronic products must not be disposed of with household waste. Please recycle where facilities exist. Check with you Local Authority or Retailer for recycling advice.

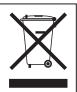

**NOTE:** THE MANUFACTURER IS NOT RESPONSIBLE FOR ANY RADIO OR TV INTERFERENCE CAUSED BY UNAUTHORIZED MODIFICATIONS TO THIS EQUIPMENT. SUCH MODIFICATIONS COULD VOID THE USER'S AUTHORITY TO OPERATE THE EQUIPMENT.

#### ADVERTENCIA

En todos nuestros equipos se mencionan claramente las caracteristicas del adaptador de alimentacón necesario para su funcionamiento. El uso de un adaptador distinto al mencionado puede producir daños fisicos y/o daños al equipo conectado. El adaptador de alimentación debe operar con voltaje y frecuencia de la energia electrica domiciliaria existente en el pais o zona de instalación.

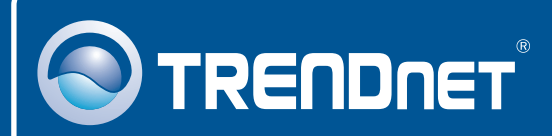

# Product Warranty Registration

**Please take a moment to register your product online. Go to TRENDnet's website at http://www.trendnet.com/register**

**TRENDNET 20675 Manhattan Place Torrance, CA 90501 USA**

Copyright ©2008. All Rights Reserved. TRENDnet.